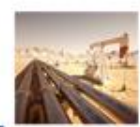

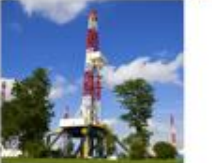

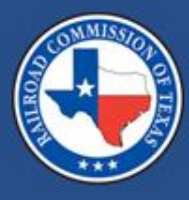

#### Railroad Commission of Texas

Pipeline, Inspection, Permitting and Evaluation System Webinar

October 20, 2021

The meeting will begin shortly.

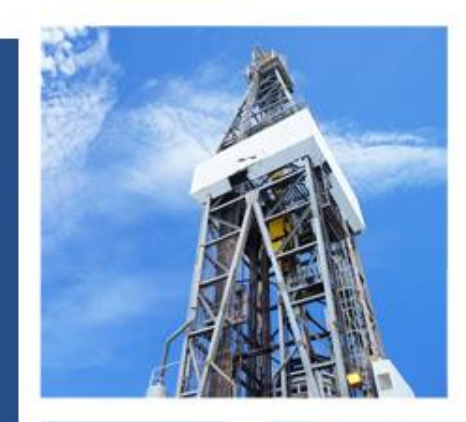

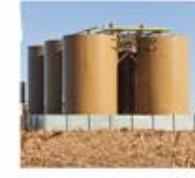

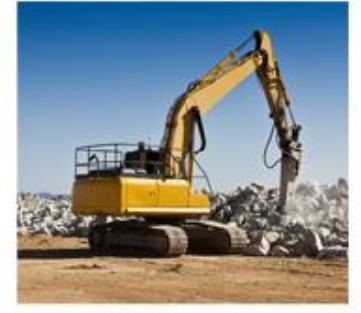

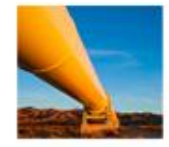

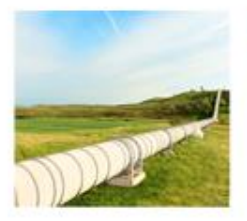

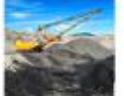

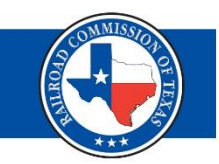

[https://www.rrc.texas.gov/pipeline](https://www.rrc.texas.gov/pipeline-safety/training/workshops-and-conferences/rrc-pipes-webinar/)safety/training/workshops-andconferences/rrc-pipes-webinar/

- **Presentation**
- Webcast Archive Video
- Evaluation

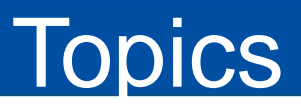

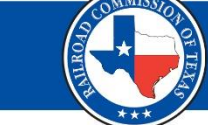

- RRC Access Management Process (RAMP)
- PIPES Online Portal
	- Inspections
	- Payments
	- PS-48, New Construction Report
	- Pipeline Integrity filing (PLI)
	- Plan of Correction (POC)

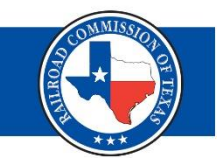

# RAMP Administration

# RAMP Administration – cont.

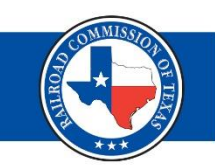

An RRC Access Management Process (RAMP) authenticated user account allows you to have a single set of sign-in credentials for multiple RRC applications These applications included both PIPES and CASES applications currently available from the RRC website.

There are two types of Authenticated User accounts in RAMP:

- **Delegated Administrator**  Creates and maintains Standard User accounts for those with their company who need to file forms and perform other work via applications available through RAMP.
- **Standard User**  Creates and submits filings and makes payments through applications available in the RAMP.

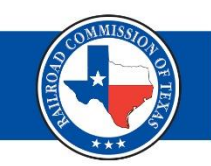

#### **What is a Delegated Administrator?**

Delegated Administrators manage Standard User accounts for their company. All companies must have at least one Delegated Administrator. To become a Delegated Administrator, you will need to complete and submit the online Security Administrator Form – External (*SAFE form*) from the RRC website.

#### Becoming a Delegated Administrator (1 of 3)

- You must submit the online *Security Administrator Form – External* (*SAFE*) *form* to request to become a Delegated Administrator for your company.
	- You will receive an email confirmation from the RRC once your request has been approved.
- Navigate to the online SAFE form.
	- From the RRC website [\(https://rrc.texas.gov/](https://rrc.texas.gov/)) select "RRC APPLICATIONS"

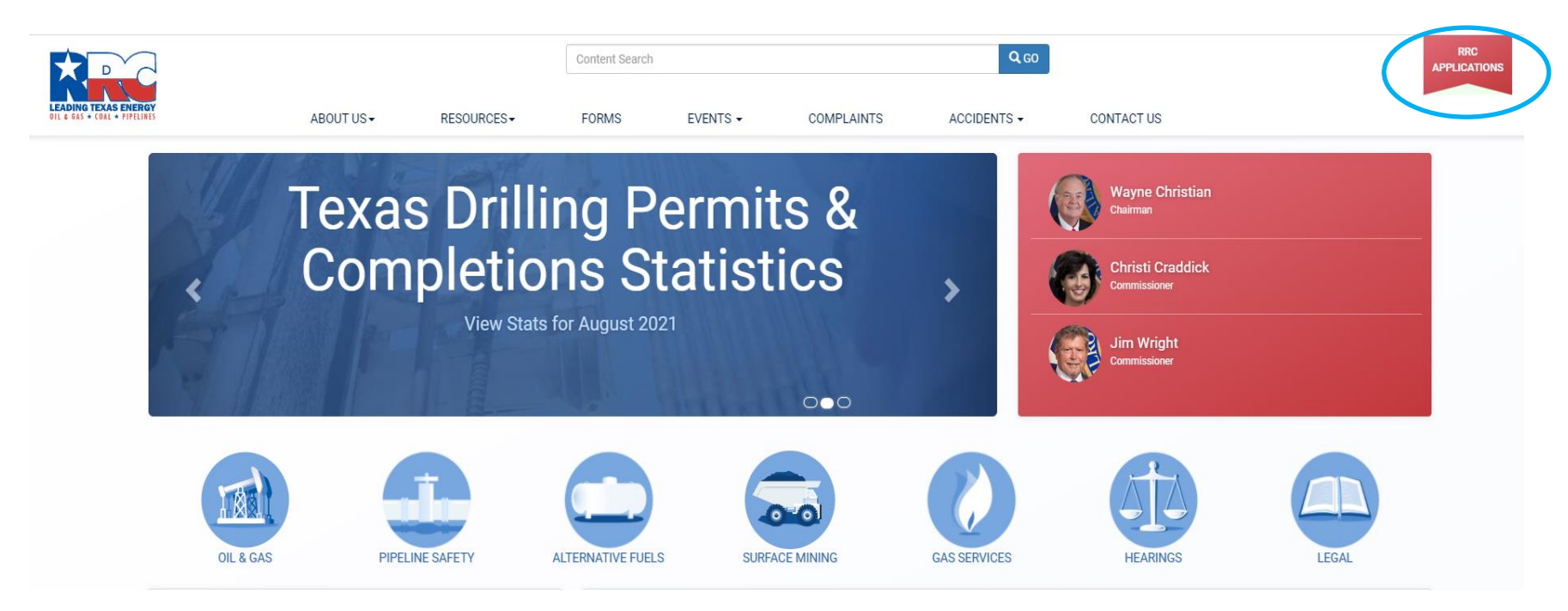

#### Becoming a Delegated Administrator (2 of 3)

• Select the RAMP application

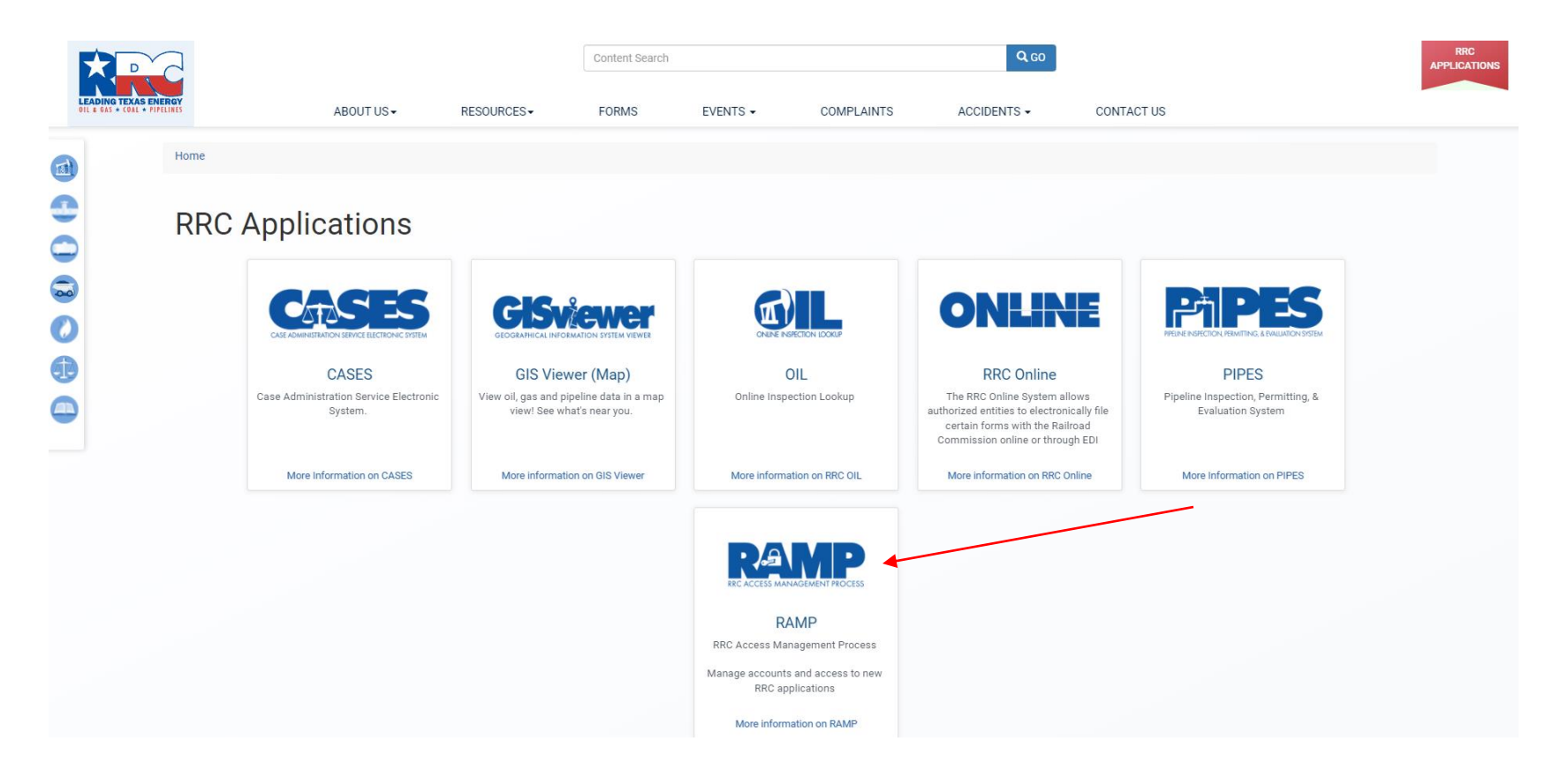

#### Becoming a Delegated Administrator (3 of 3)

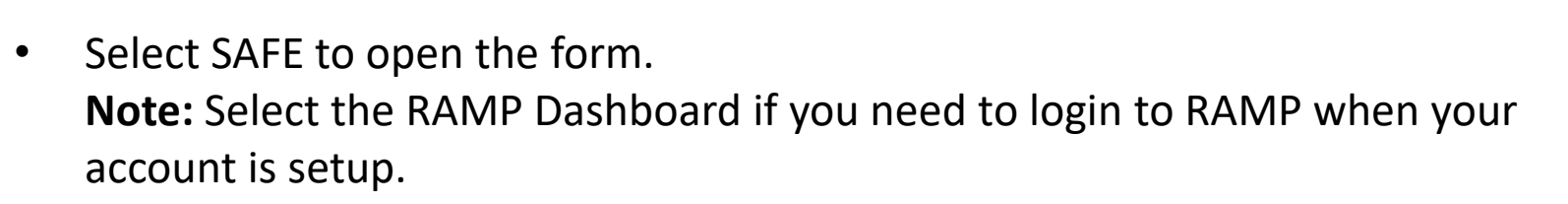

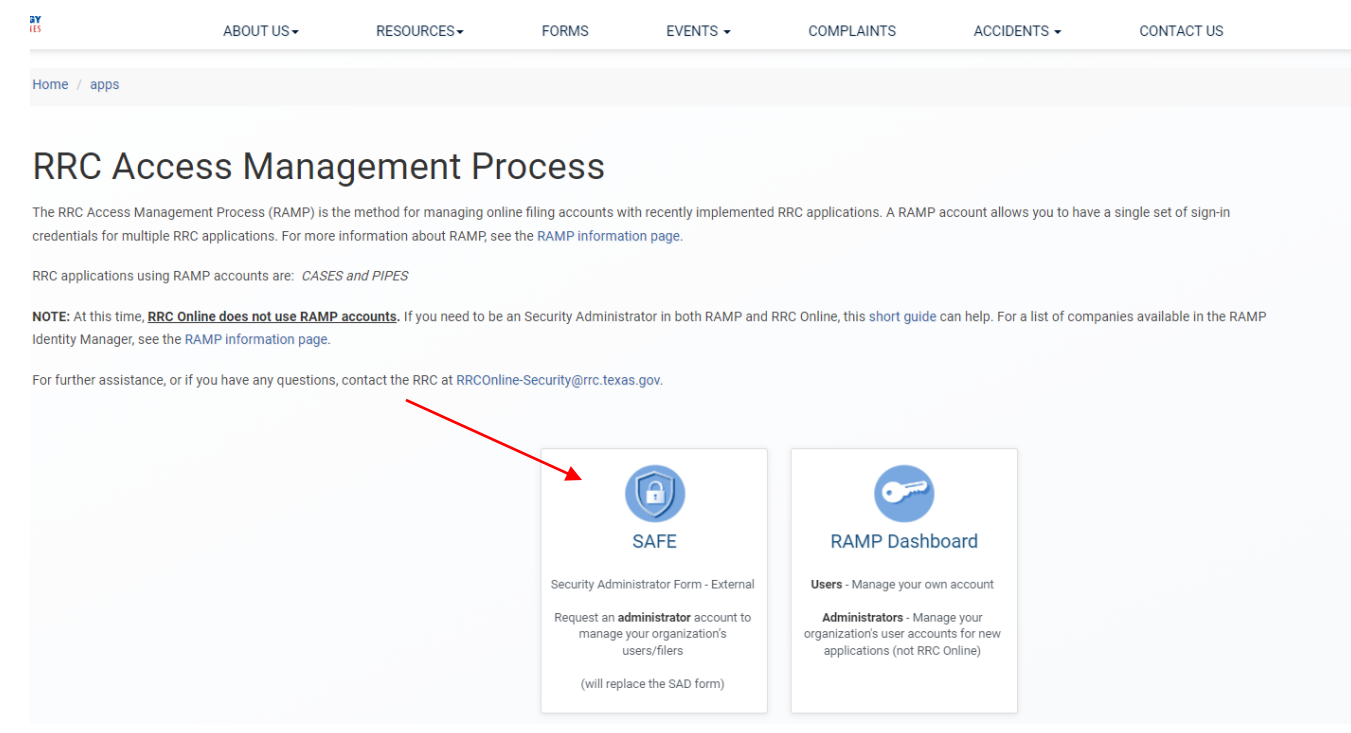

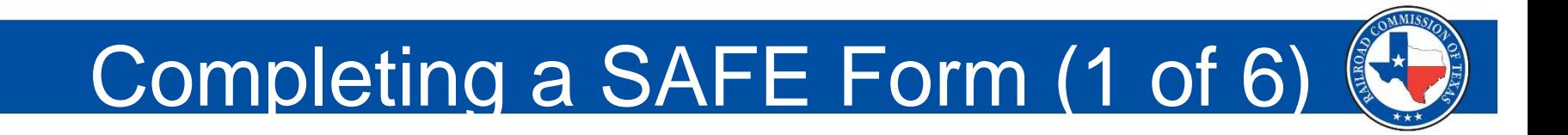

• Indicate whether or not your company exists in the Texas Digital Identify Solution (RAMP).

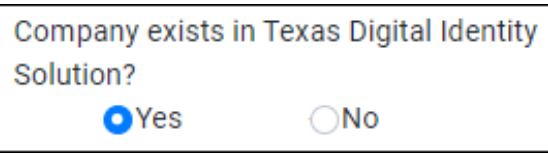

- Select "**Yes"** if your company had a P5 Number on February 23, 2021, **or** already has at least one Delegated Administrator for RAMP.
- Select "**No"** if your company did not have a P5 Number on February 23, 2021, or does not have at least one Delegated Administrator for RAMP.
- **NOTE:** If your company is an Oil & Gas, Pipeline, or Gas Utility company, your company will need to obtain a P5 number before you can become a Delegated Administrator.

# Completing a SAFE Form (2 of 6)

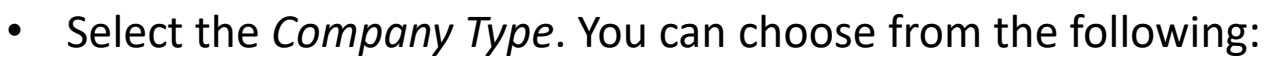

- Oil & Gas/Pipeline/Gas Utility
- Alternative Fuels
- Surface Mining
- Consultant/Lawyer

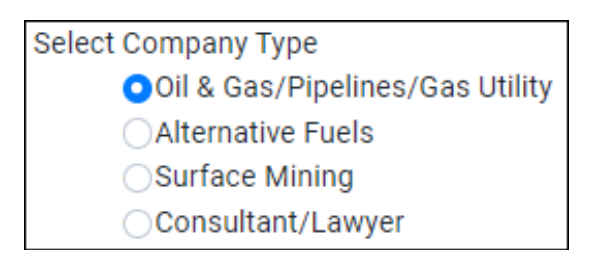

• Enter the *Company Name*.

**NOTE:** If your company has a P5 Number (or Operator number), the name you enter should match the name on your *Organization Report* (Form P-5).

# Completing SAFE Form (3 of 6)

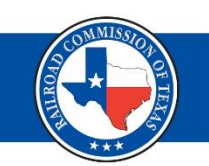

- Enter your company's *Organization Identifier*.
	- The *Organization Identifier* must be six digits. Therefore, leading zeros should be included if needed. If operator, enter your P5 number.
	- [The RAMP Information page \(https://www.rrc.texas.gov/forms/ramp](https://www.rrc.texas.gov/forms/ramp-information/)information/) contains lists of companies already in RAMP.

**NOTE:** If you are setting up your law or consultant firm for the first time in RAMP, you will not be prompted to enter an Organization Identifier. The Organization Identifier will be assigned when the Delegated Administrator request is approved. You will receive an email notification with the Organization Identifier.

# Completing a SAFE Form (4 of 6)

- Enter your *Email Address*. Email notifications related to signing in via RAMP, such as password reset emails, will be sent to this address.
- Enter your *First Name*.
- Enter your *Last Name*.
- If applicable, enter your *Suffix*.
- Enter your *Cell Phone Number*.

**NOTE:** The first time the you sign in from a device, you will be required to complete multi-factor authentication for that device. If you select text message or phone call authentication, an authentication code will be sent to this number. You will be prompted to enter the authentication code during the sign in process.

## Completing a SAFE Form (5 of 6)

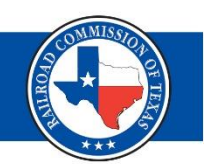

#### **Accepting Certificate**

• Read the *Certification* and select the "**I agree with these restrictions"** check box.

#### **CERTIFICATION**

I declare, under penalties prescribed in Sec. 91.143, Texas Natural Resources Code, that I am authorized to make this Security Administrator Designation, that it was prepared by me or under my supervision and direction. and that the information stated herein is true. correct, and complete, to the best of my knowledge and belief.

I further declare that all electronic filings made pursuant to this designation will be in the manner prescribed by the Railroad Commission of Texas and will be compatible with the software, equipment, and facilities required by the Railroad Commission of Texas, All electronic filings will comply with any required procedures for participation in electronic filing.

I further declare that any filings which I make on behalf of another party will be made only if I have been authorized by that party to file on its behalf and I acknowledge that any filings made on behalf of an operator by me as an independent third party which are subsequently determined by the Commission to be made without the operator's authorization may result in the suspension or revocation of this Security Administrator Designation and/or the right to make any filings at the Commission on behalf of other parties.

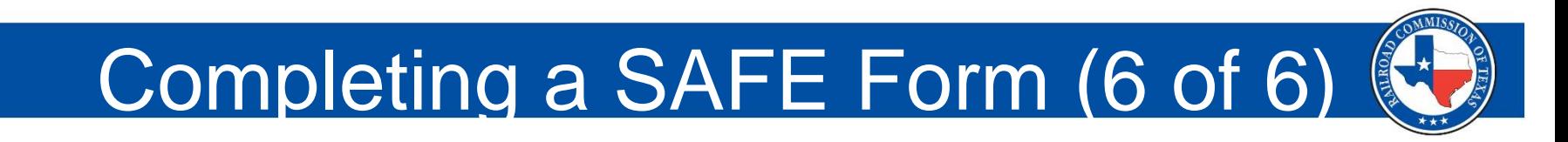

#### **Signing and Submitting SAFE Form**

• Type your name in the text box to sign.

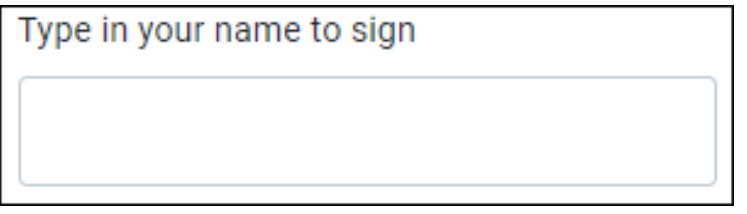

• Click **Sign Up**.

**Sign Up** 

If your request is approved, you will receive a confirmation email from RRC that allows you to set your password. You can then use your email address and new password to sign into CASES, PIPES, or the RAMP Dashboard.

# Creating a Standard User

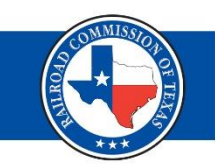

After receiving the confirmation email from RRC and setting your password, you can create Standard Users for your company.

- In the RAMP Dashboard, click the  $\equiv$  button in the top left corner and select User from the left pane. A list of your company's users displays.
- To create a Standard User, click the "New User" button. The *New user* dialog box displays.

# Creating a Standard User (2 of 4)

- Complete the following fields in the *New user* dialog box
	- **Email:** Enter the user's email. The user will use this email to sign in. Plus, email notifications related to signing in through RAMP, such as password reset emails, will be sent to this address

Email\*

**First Name:** Enter the user's first name.

First Name\*

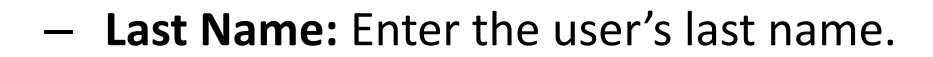

Last Name\*

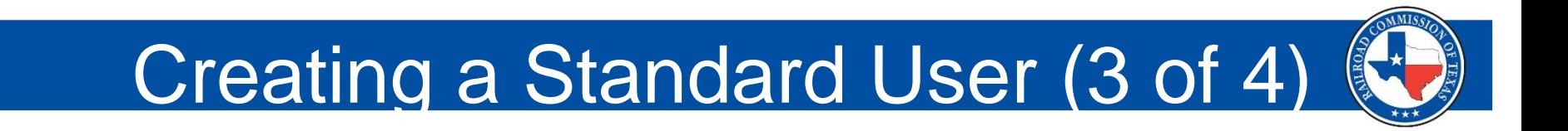

**Suffix:** If applicable, enter the user's suffix.

Suffix

– **Cell Phone Number:** Enter the user's cell phone number.

Cell Phone Number\*

– **Secondary Organizations Identifiers:** If the user will file on behalf of other companies, enter the RRC organizational identifiers, including the prefix, for those companies (e.g., P-5 Number or Operator number).

> Secondary Organizations Identifiers (6-digits, include leading 0's and org prefix, comma separated, no spaces)

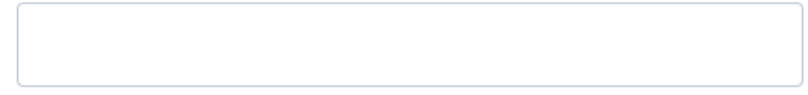

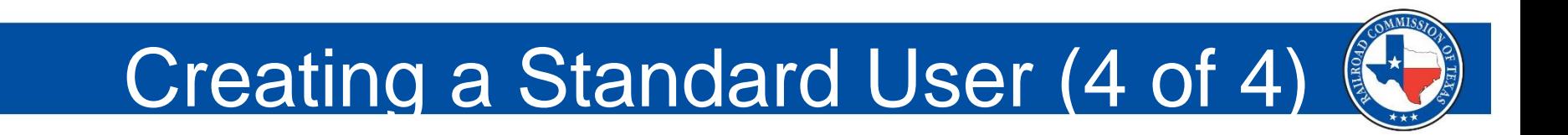

– **Application Access:** Select the toggle for each RRC application to which the user should be given access.

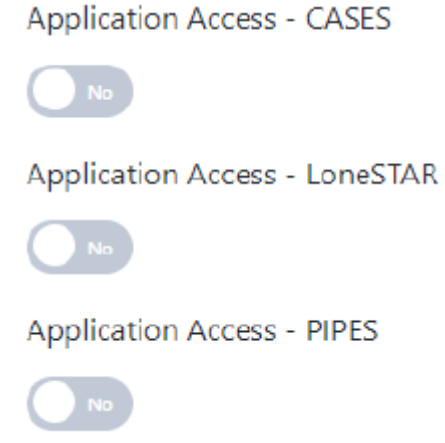

• Click **Save**. The new Standard User will receive a confirmation email that allows them to set a password.

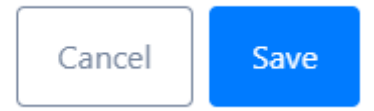

# Guides and Support Information

For additional information on RAMP accounts, the Administrator and Standard User guides are available on the RRC website.

Administrator Guide

[https://www.rrc.texas.gov/media/pcmaer3c/ramp-administrator](https://www.rrc.texas.gov/media/pcmaer3c/ramp-administrator-guide.pdf)guide.pdf

User Guide

<https://www.rrc.texas.gov/media/xjjpcere/ramp-user-guide.pdf>

For support on RAMP account issues, please send email to **rrconline**security@rrc.texas.gov or call 512-463-7229.

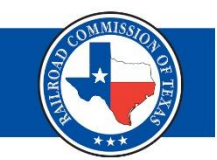

### Pipeline, Inspection, Permitting and Evaluation (PIPES) Online Portal

# PIPES Online Portal (1 of 2)

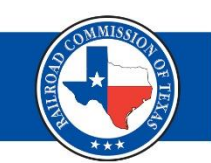

- Authenticated User Account
	- Get one from RAMP
	- Log in at <https://rrctx.force.com/s/>
	- Multifactor Authentication is required for each account
- There are a lot of functions in the PIPES Portal
	- Information gathering
	- Report filing
	- Making payments

# PIPES Online Portal (2 of 2)

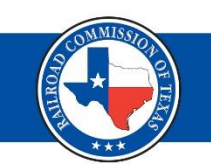

- PIPES portal home page
	- Guides for self-learning
	- Various request forms
- Enter CASES or PIPES through the available buttons for each.
	- Find an Inspection
	- Make a Payment
	- Upload Form PS-48

## **Inspections**

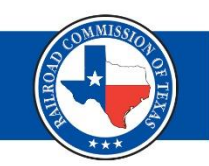

- Find an Inspection
	- Find results on your own inspections
	- Using the global search bar in the top right of the page gives results from every possible facet of PIPES for the searched term.
	- Ex: Search for "Energy Transfer" finds information in 7 areas including Inspections, Cases, Accounts, etc.

# Payments (1 of 2)

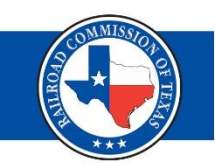

- Make a Payment
	- When you log in, any applicable payments records for your organization should be readily accessible.
	- Click on the REGFEE link to access that record.
	- Some REGFEE records will require you to update information like service line count for distribution.

# Payments (2 of 2)

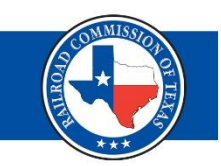

- Update the record as needed and the amount, and PIPES will do the math.
	- Hit the "Pay Pipeline Fee" button in the top right when you are done updating.
	- A final confirmation window will open for you to confirm your payment.
	- Payment method will be requested after confirmation. Options include electronic check or credit card.

# Form PS-48 Upload

- Form PS-48 is required for pipeline construction
- Select "upload PS-48 Form" on homepage
- An Authenticated User will have the option to upload form or fill out form online

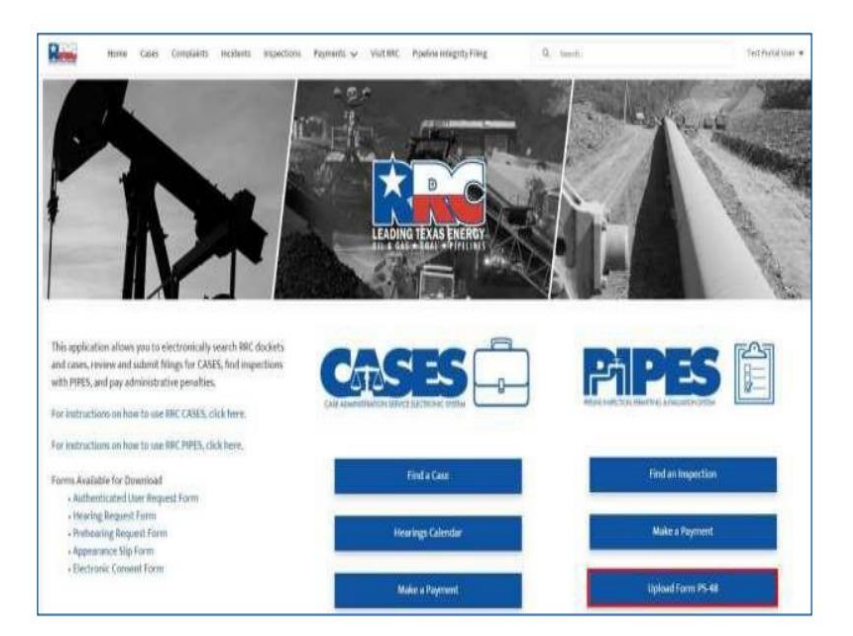

# Upload PS-48 – Demonstration

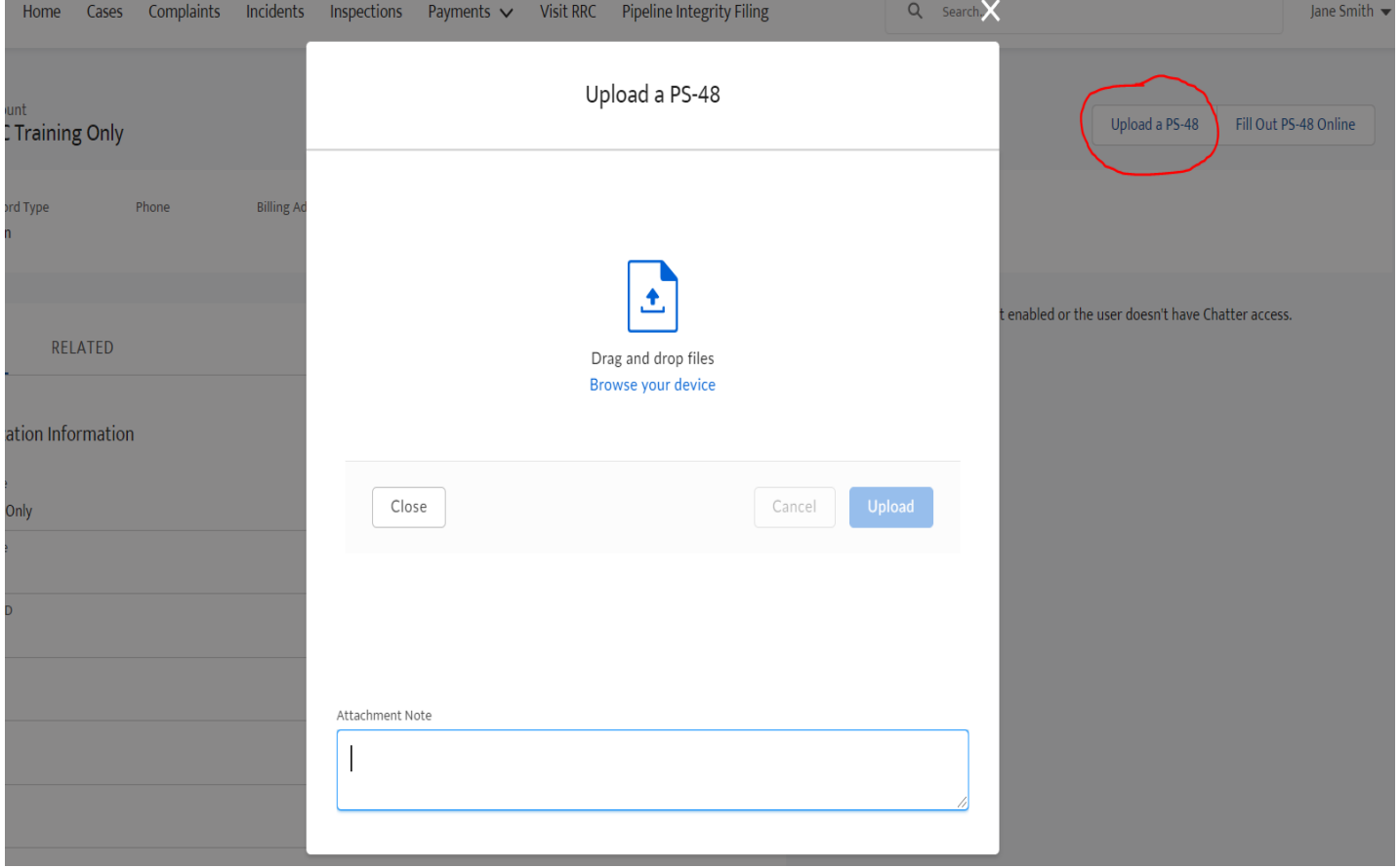

# Pipeline Integrity Filing (PLI)

- Select "Pipeline Integrity Filing" button on the home page to be navigated to the main PLI page.
- On the main PLI page, user can navigate between:
	- Form PS-95
	- Safety Related Conditions (SRC)
	- Integrity Management Input (IMP)

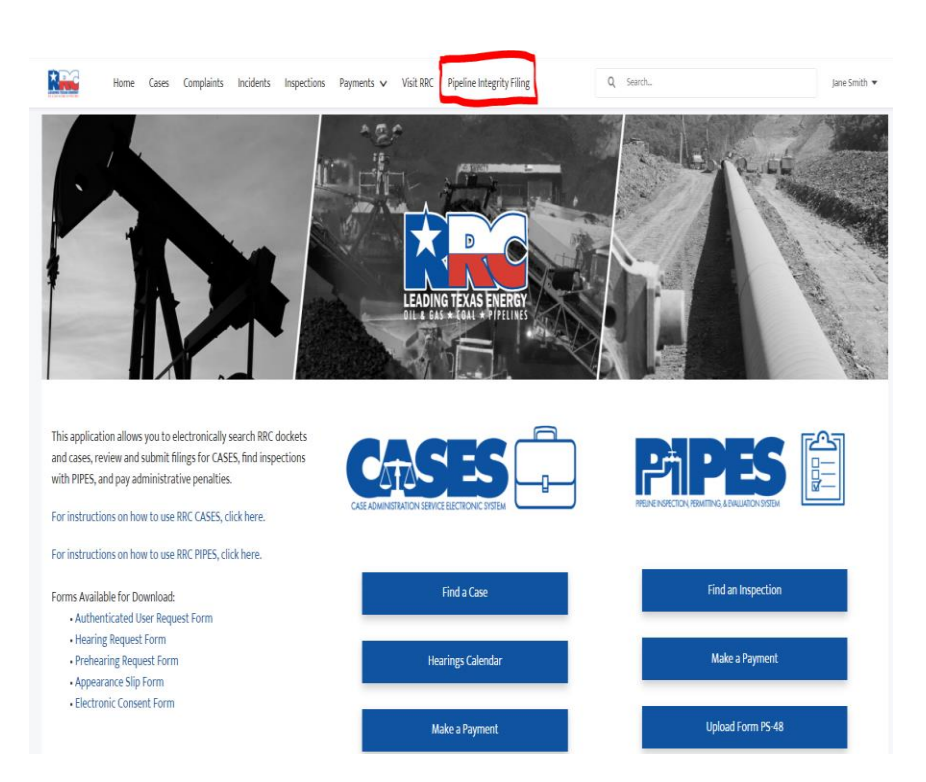

# PS-95, *Semi-Annual Leak Report*

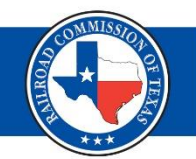

- PS-95 is for leak reporting
- To file a new or view existing PS-95 Reports, search by Organization Name or P5 Number and Reporting Period

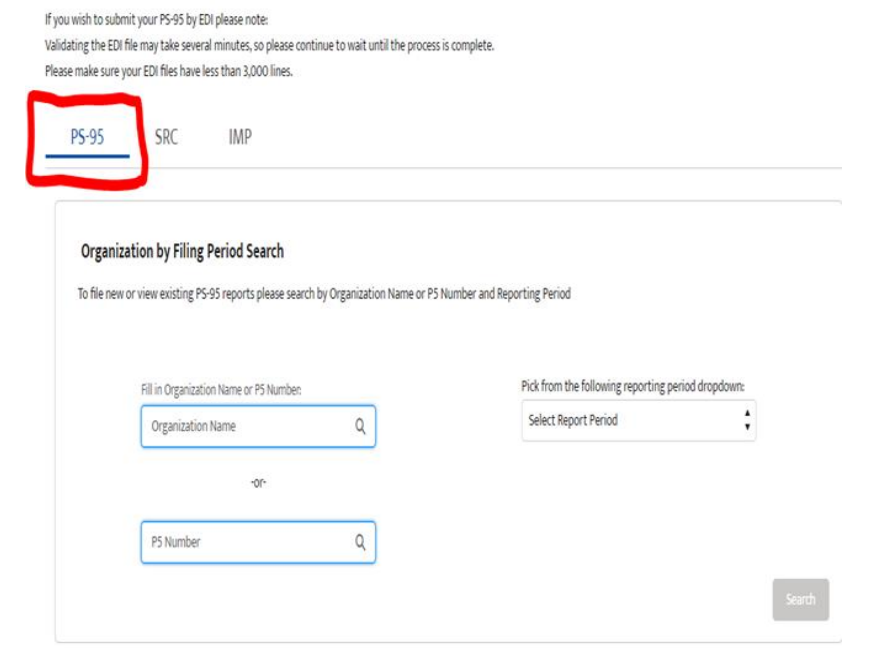

# PS-95 (Unrepaired Leaks)

• On the "Summary of PS-95" page, enter any Unrepaired Leaks based on grade and click the "Save" button.

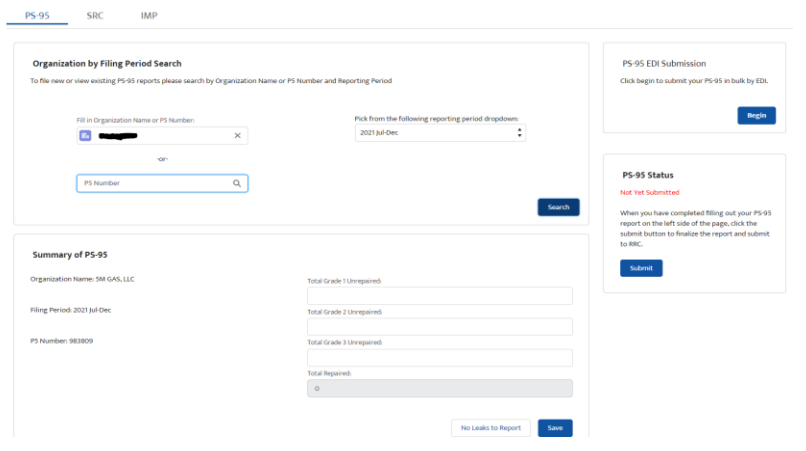

## PS-95 (Repaired Leaks)

• In the "Repaired" Leaks Reported" section, an Authenticated User can file a new or view existing PS-95 Reports during a specific Reporting Period

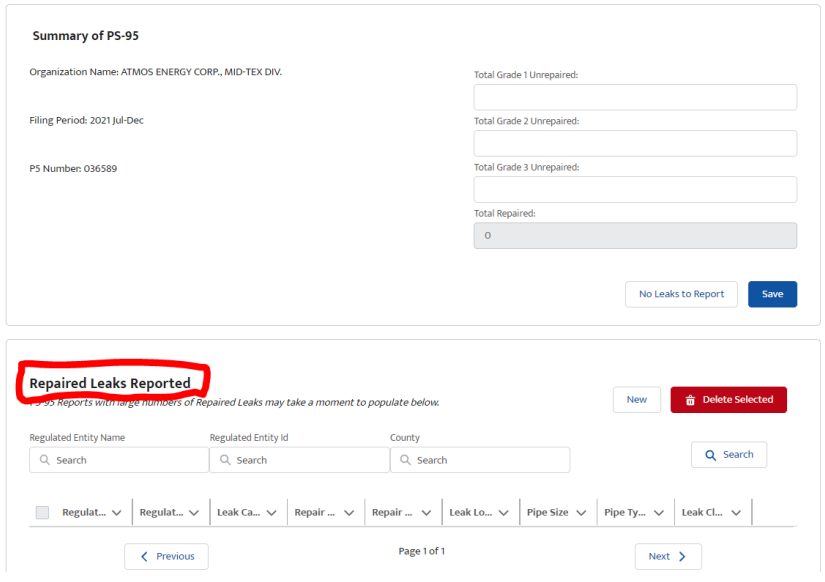

### PS-95: No Leak

- Enter an organization name or P5 Number and select a reporting period from the dropdown menu
- Select the "No Leaks to Report" button
- The PS-95 Status will automatically change to "Successfully Submitted"

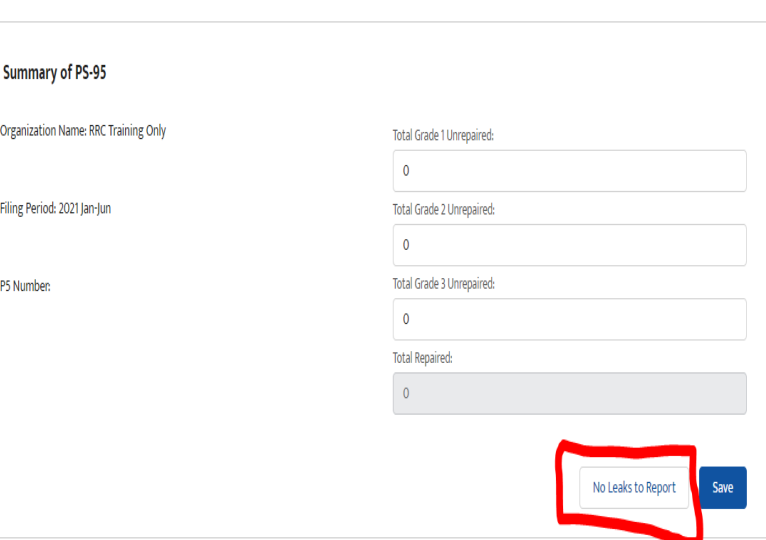

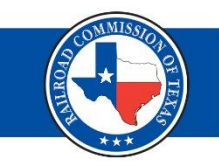

# PS-95: EDI Submission

- For EDI submission, select the "Begin" button in the PS-95 EDI Submission section
- Click the "Upload Files" button on pop-up screen and validate the EDI file
- Select "Submit" button

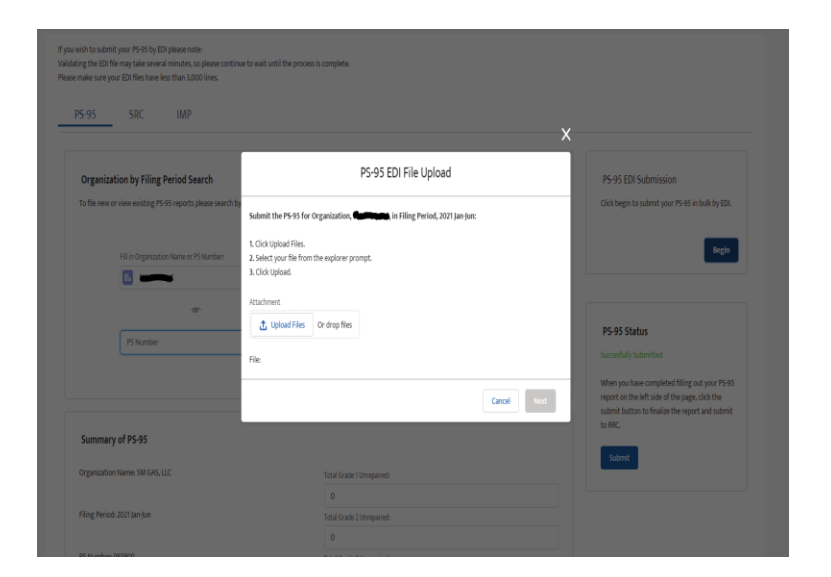

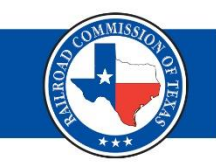

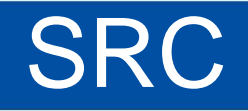

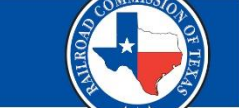

- Select the SRC tab on the PLI main page
- In the SRC Reports by regulated entity section, an Authenticated User can file a new or view existing SRC Reports in the table

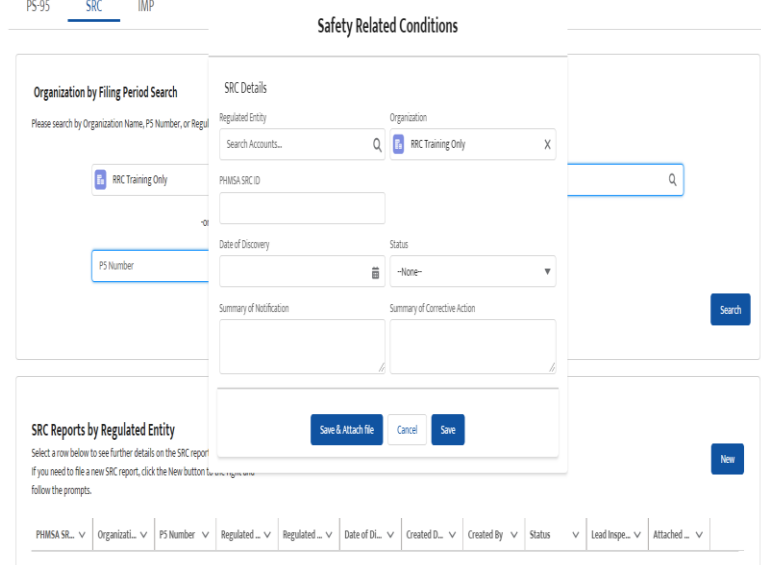

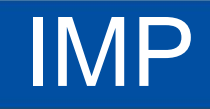

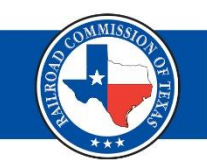

- Select the IMP form on the PLI main page
- In the IMP by Regulated Entity, an authenticated user can file a new or view existing IMP Reports in the table

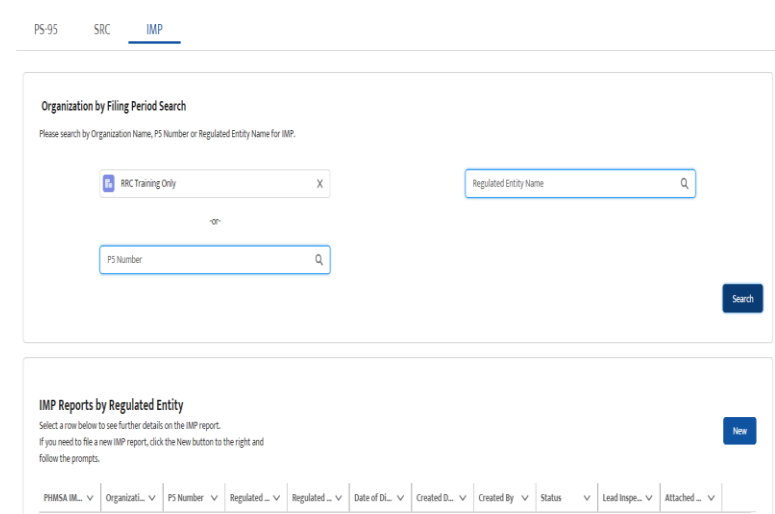

## PLI Filing - Demonstration

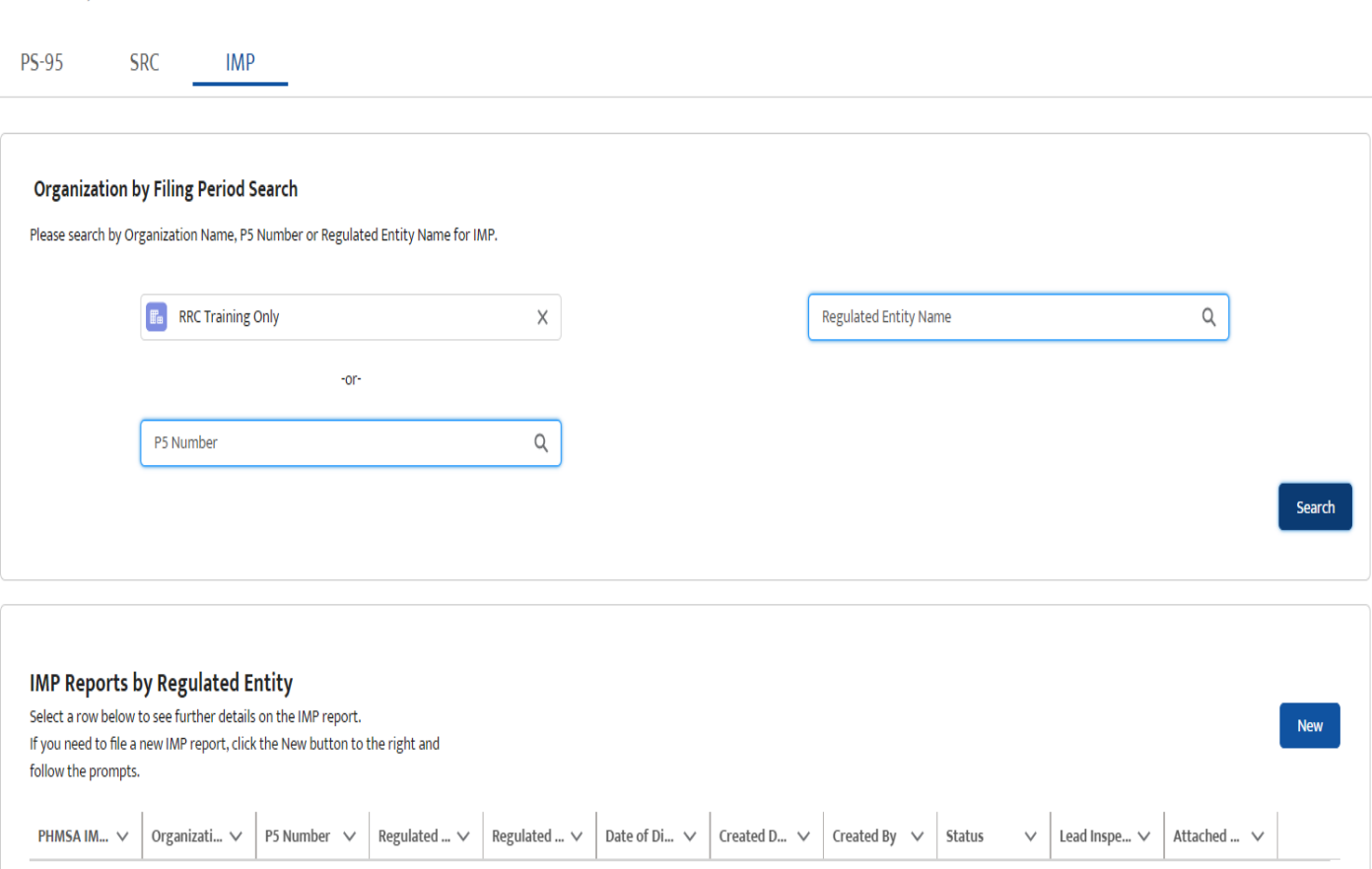

# Plan of Correction (POC) Upload

- Click on the "Find an Inspection" button on the homepage to view and select inspection packages from the list of available records
- Authenticated User can upload file to inspection package by clicking the "Upload a File" button in the top-right

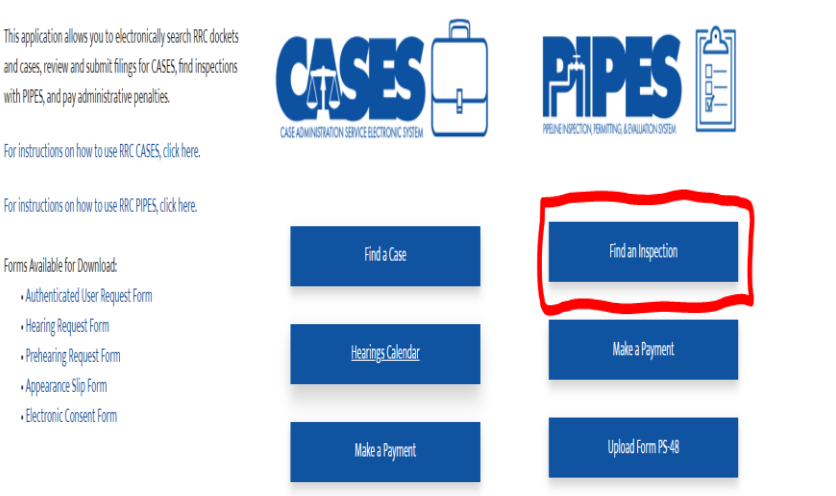

# POC Upload - Demonstration

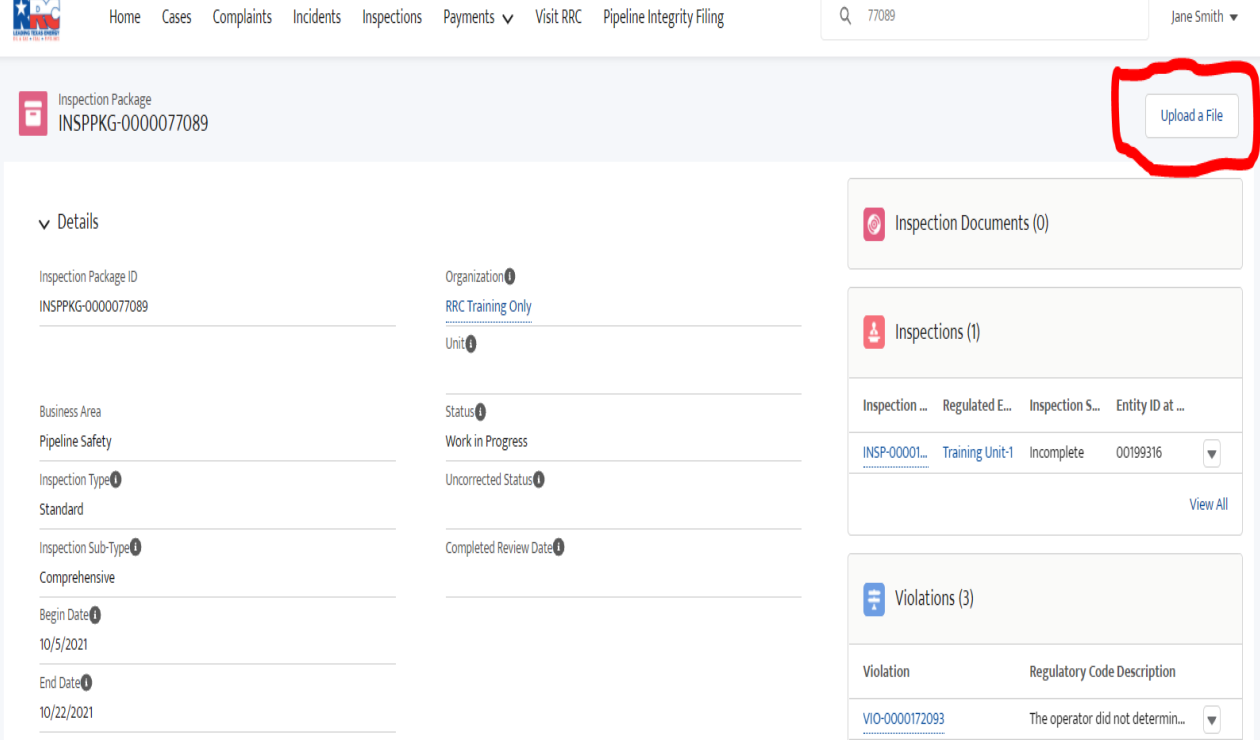

### **Conclusion**

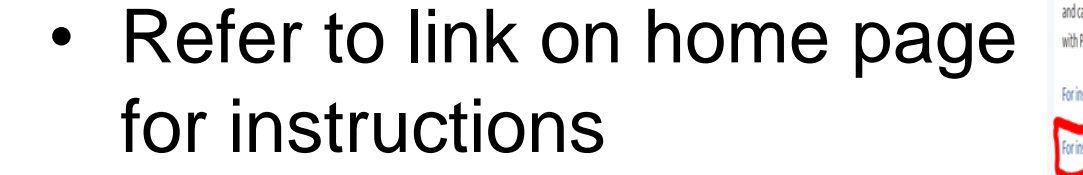

• For assistance contact [Publicassist@rrc.texas.gov](mailto:Publicassist@rrc.texas.gov)

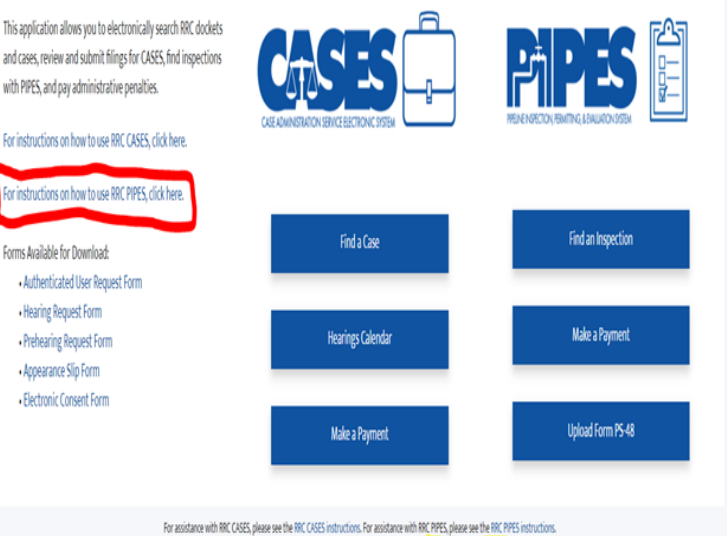

If you have a specific question that the instructions do not address, contact publicassist@mctexa

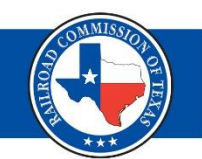